**Objective:** Learn the basics of capturing and editing audio into DP4

#### **Getting Started**

- 1. Launch DP4 from the Dock
- 2. DP assumes you want to open an existing Project.
- 3. To start a new project, cancel out of the Open window and go **File > New > Empty**
- 4. You can access most of DP4's windows from the Windows menu to the right of the transport controls

#### **Audio MIDI Setup**

1. DP4 for OS X no longer needs FreeMIDI or OMS. It now uses OS X's built in Audio MIDI Manager. To access the Audio/MIDI Setup, select it from the Window Toolbar

**Note**: You shouldn't need to change anything here

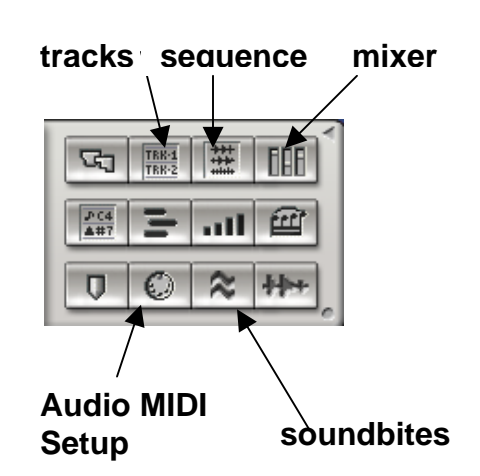

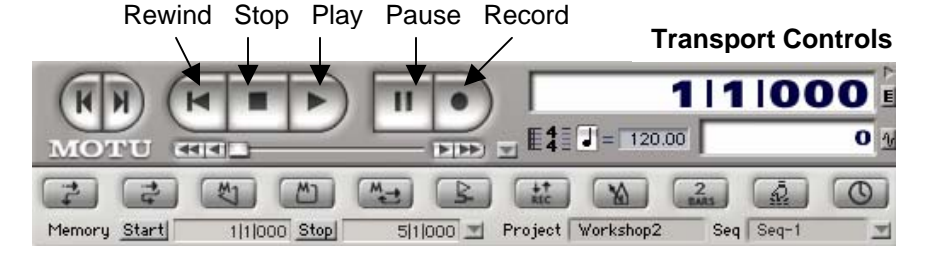

#### **Create new tracks**

- 1. Open the Tracks window
- 2. Create a new stereo audio track by selecting **Project > Add Track> Stereo Audio**
- 3. Verify the correct Input and Output has been selected **Alert**: if the Input/Output is in italics it will not work!

#### **Record Audio**

- 1. Put track into **Record Enable** mode
	- (click the tiny triangle next to the input and it should turn orange)
- 2. Make sure your playback device or Mic is connected
- 3. Hit record on the transport controls of DP
- 4. Play back your audio or record into your mic
- 5. Make sure the recorded audio appears in your tracks window

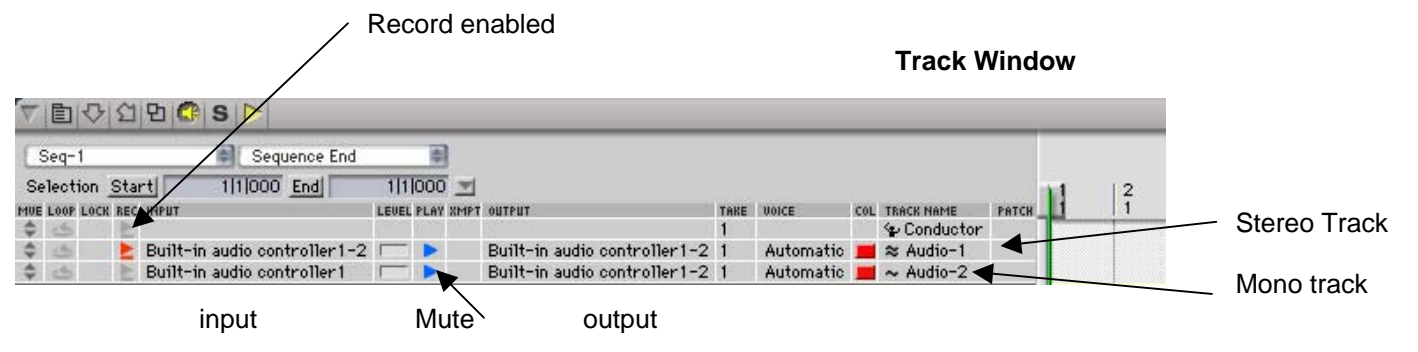

# **Intro to Digital Performer 4**

## **Edit Audio Clip**

- 1. Open the Sound bites window and locate the audio file you just recorded
- 2. Double click on its Name to open the audio file in the Waveform Editor
- 3. you can drag the purple bars to set the **in** and **out** points for this soundbite

#### **Normalize Audio**

Often audio levels are too quiet and need to be boosted. Normalizing will locate the highest peak in your audio track and proportionally boost everything so that peak is at 0 dB.

- 4. Highlight your waveform in the waveform editor
- 5. Select **Audio > Normalize** from the top menu

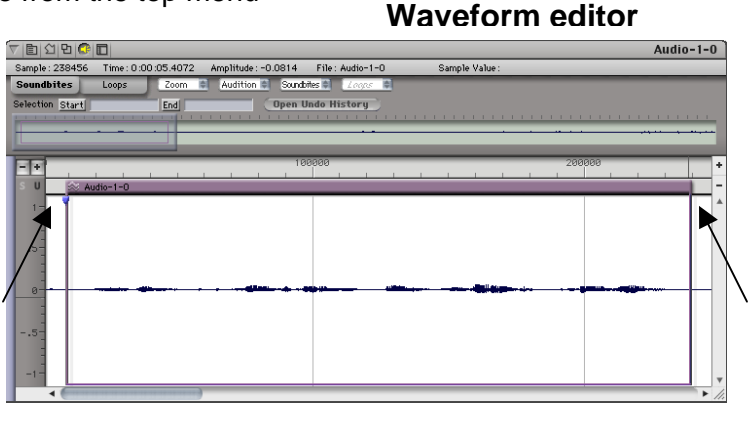

#### **Working with Audio Sequences**

#### **The Sequence Editor**

- 1. Drag and drop soundbites onto various track in your sequence to arrange
- **2.** Create new stereo or mono tracks as needed using **Project > Add Tracks**
- 3. Highlight regions of audio and use Copy and Paste to repeat sections
- 4. **Time Stretch** audio clips by dragging the edge of a sound bite with the hand tool. To get the hand tool position the cursor over the edge of the colored title bar.

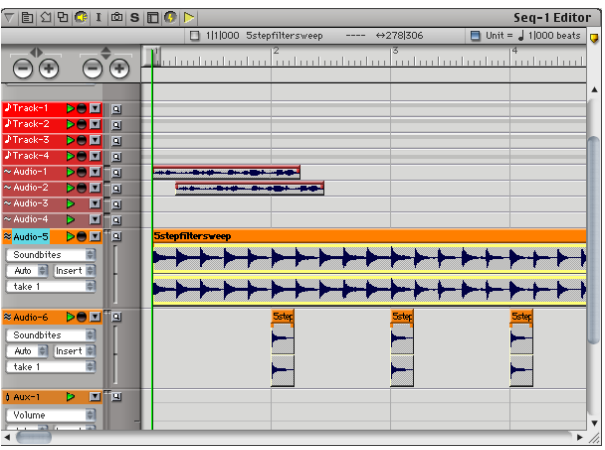

- 5. **Create fade-ins and fade-outs** by dragging your cursor over the beginning and ending of clips. Note the cursor changes to indicate it's doing a fade.
- 6. **Edge-Edit Soundbites** each soundbite represents a portion of audio from its parent audio file. By dragging the edge you can change its start and end point without altering the original audio file.

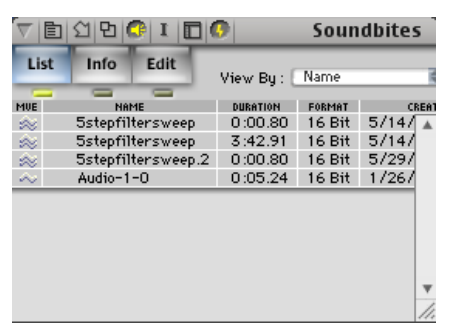

## **Intro to Digital Performer 4**

**Insert effects**

#### **The Mixer Window**

1. Control the various levels of each track using the sliders

물 Audio-1

≋ Audio-5

& Audio-6

- 2. Control Left/Right Panning
- 3. Apply non-destructive effects to your tracks with inserts

Hide or make tracks visible

自分内向S图  $Sea-1$ Track-1 A Echo  $\mathbf{v}$ eVerb<sup>76</sup> Track-2 FiTrack-3 ₹ ₹ ₹ ₹ ₹ ₹ E Audio-2  $\approx$  Audio-3 ⊙≖≖⊙ |⊙≖≖⊙ |⊘≖≖⊙ |⊙≖≖⊙ ₹  $\sqrt{\frac{1}{2}}$  bus 1  $\sqrt{v}$ Max-1<br>HMaster-1 ▼ ۵ SOLO σ SOLO SOLO o MUTE MUTE MUTE c MUTE **MUTE REC** REC REC  $-$ **ALLES August ALCOHOL** Latch **v** Latch Latch  $\circledcirc$  $\circledcirc$  $\circ$  $\overline{0}$  $\mathbf{E}$ 国  $\overline{0}$  $\overline{0}$  $\epsilon$  $\overline{6}$  $12$  $\overline{12}$  $\overline{12}$ 12 24 24 24 24 4R 4 0.00 L  $-1.50$  }  $-4.20$   $\pm$  $-2.00$  } U 0.00 L Mix Mode Off

## **Final Output**

Once you are happy with your mix you'll need to export or "Bounce" is down to a single stereo AIFF file. To do this:

- 1. Set your mix levels, effects, etc. The final outputted file will sound exactly as you hear it now.
- 2. Select all of your tracks CMD-A
- 3. Choose **Audio > Bounce to Disk** Make sure it's set to Channels: Split Stereo Import: Add to Soundbites Window
- 4. Click OK
- 5. Open up your Soundbites Window and you should now see your new Mix file
- 6. Select it and from the Soundbites MiniMenu choose **Export Selected Bites**
- 7. Name your file, set the Format to AIFF and choose an appropriate destinate.

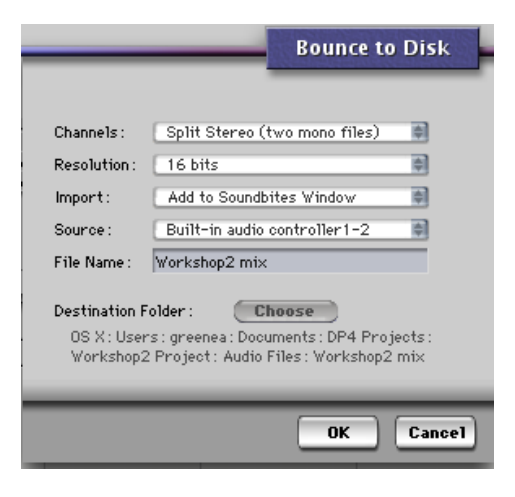